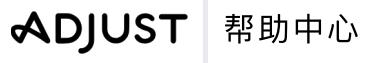

2/4/2024 | https://help.adjust.com

# 将受众导出至合作伙伴

# 重要提示:

我们的经典控制面板已于 2024 年 3 月 29 日停用 。所有 Adjust 客户都应切换至<u>受众</u>来创建自定义用户列表。所有仍在使用受众分群工具的客 户可以在 2024 年 5 月 31 日 之前继续访问该工具。要从 Adjust 受众访问受众分群工具,请选择 + 新受众 按钮旁的 前往经典受众分群工具 并 按照说明操作。

通过 Adjust 受众分群工具,您可以直接将用户列表和受众群组关联到符合条件的合作伙伴。本文档阐述了如何用最简单的方法将受众数据用于上述合 作伙伴。

#### A 增长方案:

受众分群工具作为 Adjust 增长解决方案提供。要为您的账户启用受众分群工具,请联系 [sales@adjust.com](mailto:sales@adjust.com)。

# <span id="page-0-0"></span>关联广告账户

在将受众导出⾄合作伙伴前,必须先将⼴告账户关联到您的 Adjust 账户。

- 1 找到 DataWorks, 选择 关联 。
- 2 选择 新关联 。
- 3 选择合作伙伴。
- 4 选择要关联的服务。
- 5 提供相关渠道的凭证。
- 6 选择关联。

要与 Adjust 成功关联,每个合作伙伴会要求您输入特定的凭证。以下是各合作伙伴的要求:

#### Adikteev

#### 选择 添加账户 后:

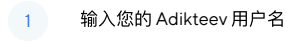

2 输入您的 Adikteev 密码

要在 Adikteev 中查看已关联的受众,请使用Adikteev Custom [Audiences](https://help.adikteev.com/hc/en-us/articles/360003819660-Custom-Audiences-API) API [7][。](https://help.adikteev.com/hc/en-us/articles/360003819660-Custom-Audiences-API)

### Criteo

#### 选择 新关联 后:

- 1 在账户列表中选择 Criteo 。
- 2 从服务列表中选择 受众分群工具 。
- 3 选择关联。您将被转到 Criteo 进行验证。
- 4 使用 Criteo 凭证登录并按照屏幕上的说明操作。

要进一步了解 Criteo 的关联受众,请查看Criteo 受众文档 【

#### Meta

#### 选择 添加账户 后:

- 登录您的 Meta 广告账户。您应该已经完成以下操作:
	- 已将此账户与⼀个 Business Manager 账户关联。
	- $^{\bullet}$   $\;$  已接受 <u>Meta 自定义受众服务条款</u>【Z】。这必须由 Meta 广告账户管理员在 Meta 中完成。

如需在 Meta 中查看已关联的受众,请按照<u>此处步骤操作</u>

#### Google Ads

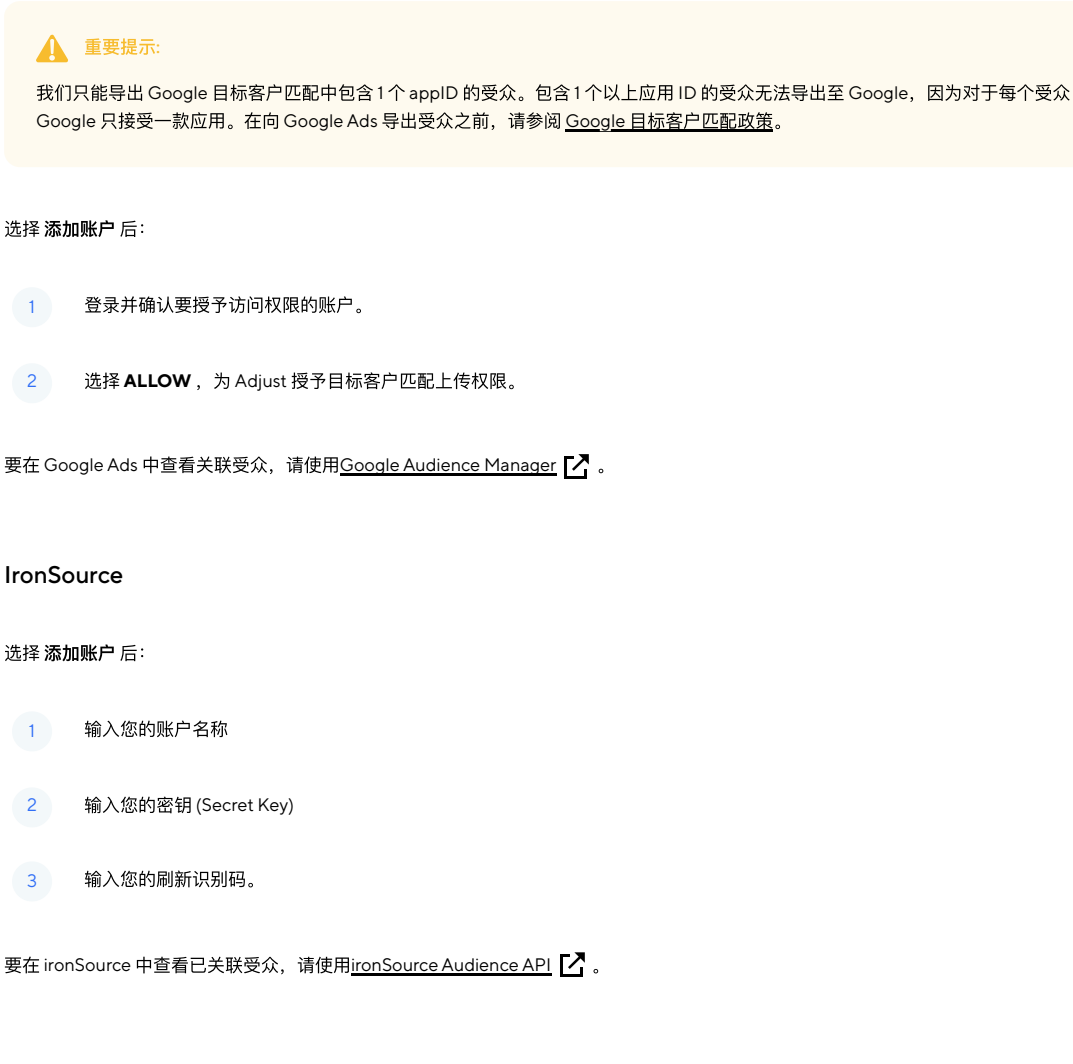

#### Liftoff

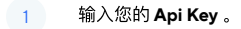

2 输入您的 Api Secret 。

#### Snapchat

#### 选择 添加账户 后:

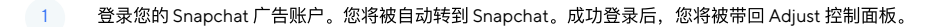

2 选择您想关联的 Snapchat 账户。

要在 Snapchat 中查看已关联受众,请使用Snapchat [Audience](https://businesshelp.snapchat.com/s/article/audience-insights?language=en_US) Insights <sup>7</sup>

#### TikTok

选择 添加账户 后:

- 1 查录 TikTok for Business 账户。您将被自动转到 TikTok。成功登录后,您将被带回 Adjust 控制面板。
- 2 选择您想关联的 TikTok 账户。

要在 TikTok 中查看已关联受众,请使用 TikTok [Marketing](https://ads.tiktok.com/marketing_api/docs?id=100509) API [7]。

# <span id="page-3-0"></span>[关联您的受众群组](#page-3-0)

如需将受众群组关联至合作伙伴,请按照以下步骤操作。请注意: 一个受众群组每次只能关联至一个合作伙伴。也就是说,如果您的受众群组已经关 联了一位合作伙伴,就需要先取消关联,再进行接下来的操作。

- 1 选择 菜单。
- 2 选择 受众分群工具
- 3 找到您的受众后点击插入符号查看选项
- 4 选择 详细信息
- 5 找到您的群组,选择设置 (齿轮图标)
- 6 选择合作伙伴。
- 7 选择您的合作伙伴账户
- 8 选择勾号保存更改
- 太好了!现在,您已将受众群组关联至合作伙伴。

#### ● 请注意:

如果您的受众在合作伙伴中停止更新,Adjust 会在受众分群工具中显示来自受影响合作伙伴的完整错误信息。请移步至受到影响的合作伙伴修 复问题,然后在 Adjust 中更新您的受众。

## <span id="page-3-1"></span>[取消受众群组关联](#page-3-1)

您可以取消受众群组与合作伙伴的关联,以便重新关联至其他合作伙伴账户或停止该合作伙伴的相应定向推广。

要取消受众群组与合作伙伴的关联,您有两种选择:

- **仅取消关联受众:** 保留所选广告账户中的受众, 不做改动。
	- 如果您想定向一组受众,请选择该选项。
- 取消关联并从合作伙伴中清除所有受众记录: 从所选广告账户中永久清除受众。 ●

• 如果您不希望合作伙伴定向该受众,请选择该选项。

如需取消关联受众群组,请按照以下步骤操作。

- 1 选择 菜单。
- 2 选择 合作伙伴
- 3 找到您的受众后点击插入符号查看选项
- 4 选择 详细信息
- 5 找到您的群组,选择 设置 (齿轮图标)
- 6 选择 取消关联 (合作伙伴名称)
- 7 选择 仅取消关联受众 ,或 取消关联并从 (合作伙伴名称) 中清除所有受众历史记录
- 8 选择勾号保存更改

就是这么简单!现在,您的受众群组已不再与合作伙伴关联。

# <span id="page-4-0"></span>[动态受众及合作伙伴](#page-4-0)

上传⾄合作伙伴的受众群组是动态的。也就是说,符合受众群组标准的新设备会被定期添加到群组中。不过,不再符合受众标准的设备不会被移除。

例如:

如果您创建了一个过去七天内 no session 的受众群组,那么我们会每天将新的设备发送到关联的合作伙伴。但是通过该推广活动返回应用进行会话 的⽤户设备则不会被移除。

您可以通过两种方式避免对不再符合受众标准的用户进行再营销:

- 创建静态受众即使用特定日期和标准创建不需要移除设备的群组。
- 将动态受众关联至合作伙伴,等待受众数量显示在合作伙伴的控制面板中。之后,<u>[取消关联受众](https://help.adjust.com/preview/zh/classic/article/export-audiences-to-partners-classic#unlink-your-audience-group?env=undefined)</u>但不删除受众。这样,受众群组就不会提取动态 数据了。

#### ● 请注意:

如果您已将动态受众关联至 Adikteev,那么便无需使用这些方法。与 Adikteev 关联的受众每次会自动重新上传符合条件的设备。不符合标准 的设备会被删除。